## Create a Happy Sun Embroidery

This exercise is taken from the ExpressDesign Assistant chapter of the PREMIER+™ 2 Embroidery Reference Guide for Mac®.

*Note:* The ExpressDesign Assistant is only available in PREMIER+™ 2 EXTRA.

Use the ExpressDesign Assistant to create an embroidery automatically from a picture.

*Note:* Before you start, run Reset All Apps in PREMIER+<sup>™</sup> 2 Configure the use the initial settings for PREMIER<sup>+™</sup> 2 Embroidery.

- **1** If required, choose File > New.
- **2** Click the Hoop button **0** and set the hoop size to 150mm x 150mm Universal Square Hoop 2.
- <span id="page-0-0"></span>**3** Choose Assistants  $\leq \leq \cdot$  > ExpressDesign Assistant > ExpressDesign into Rectangle. The pointer changes to the draw rectangle pointer  $\star_{\square}$ .
- **4** Starting at the corner of a grid square, drag to draw a square that is ten by ten grid squares. *Note:* If the rectangle is wrong and you wish to try again, click Quit when the Choose Picture page of the ExpressDesign Assistant appears and return to step [3](#page-0-0).
- **5** Release the mouse button. The Select ExpressDesign Method page of the ExpressDesign Assistant appears.
- **6** Ensure that Create Express Embroidery is selected.
- **7** Click Continue. The Choose Picture page of the ExpressDesign Assistant appears.
- **8** Click Select File.
- **9** In the Open dialog, browse to the folder Home/Premier+2/Samples/Premier+2Emb/Pics.
- **10** Click 'Happy Sun.png', then click Open. The picture is loaded onto the Choose Picture page, with its name shown below the preview area.
- **11** Click Continue and the Rotate and Crop Picture page appears.
- **12** No rotation or adjustment of crop lines is required, so click Continue.
- **13** In the Design Size page ensure the width  $\leftrightarrow$  is set to 100mm. *Note:* The height will automatically change proportionally.
- **14** Click Continue. The Choose Thread Colors page appears.

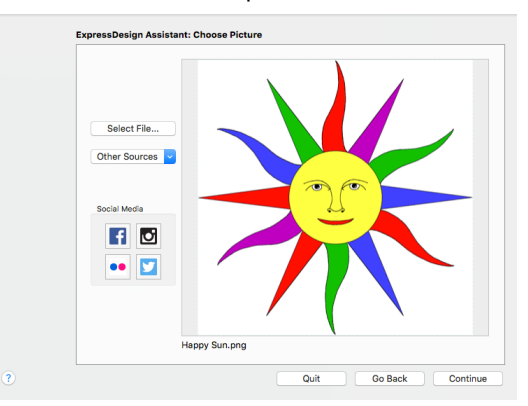

**15** Ensure the Remove Background Color checkbox is selected. The white background is removed.

- **16** Click the Picture Options button.
- **17** In the Picture Options dialog, ensure that Expand Pixel-Thin Lines is selected in Black Lines.
- **18** In Area Sensitivity, ensure that the setting is Medium.
- **19** Click Close.
- **20** Click Continue and the Fabric and Stitch Options page appears.
- **21** Leave fabric as Woven.
- **22** Ensure that Design Underlay is selected.
- **23** Move the Preferred Stitch Type slider to 4. This will use fill for the sun's face, and satin for the sun's rays.
- **24** Click Refresh Preview to view the changes.

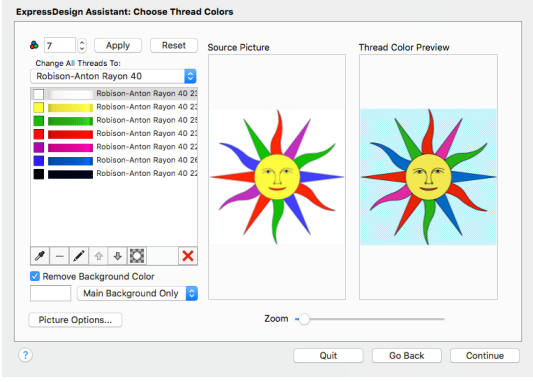

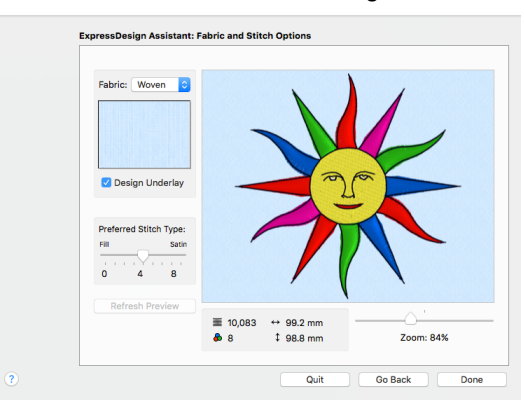

**25** Click Done. The Happy Sun embroidery appears on the work area, where the rectangle was drawn.

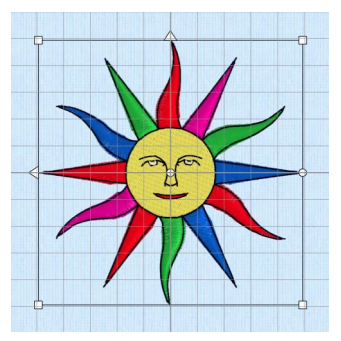

VIKING, PFAFF, PREMIER+ and 6D are trademarks of Singer Sourcing Limited LLC. HUSQVARNA is the trademark of Husqvarna AB. All trademarks are used under license by VSM Group AB. © 2018 Singer Sourcing Limited LLC. All rights reserved.